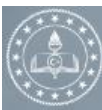

T.C. MİLLÎ EĞİTİM BAKANLIĞI **DESTEKLEME ve YETİSTİRME KURSLAR** 

Anasayfa

**Duyurular** İletisim **MEBBIS GIRIS** 

Ücretli Öğretmen Basvurusu.

Öğrenci Girişi

# T.C. MILLÎ EG<sup>SIHI</sup>HM BAKANLIĞI Destekleme ve<br>Yetiştirme Kursları e-KURS MODÜLÜ ÖĞRENCİ BAŞVURU

KILAVUZU

1) **e-Kurs Modülüne Giriş :** https://e-kurs.meb.gov.tr/Login.aspx adresinden Kırmızı ok ile işaretlenmiş Öğrenci Girişine tıklayınız.

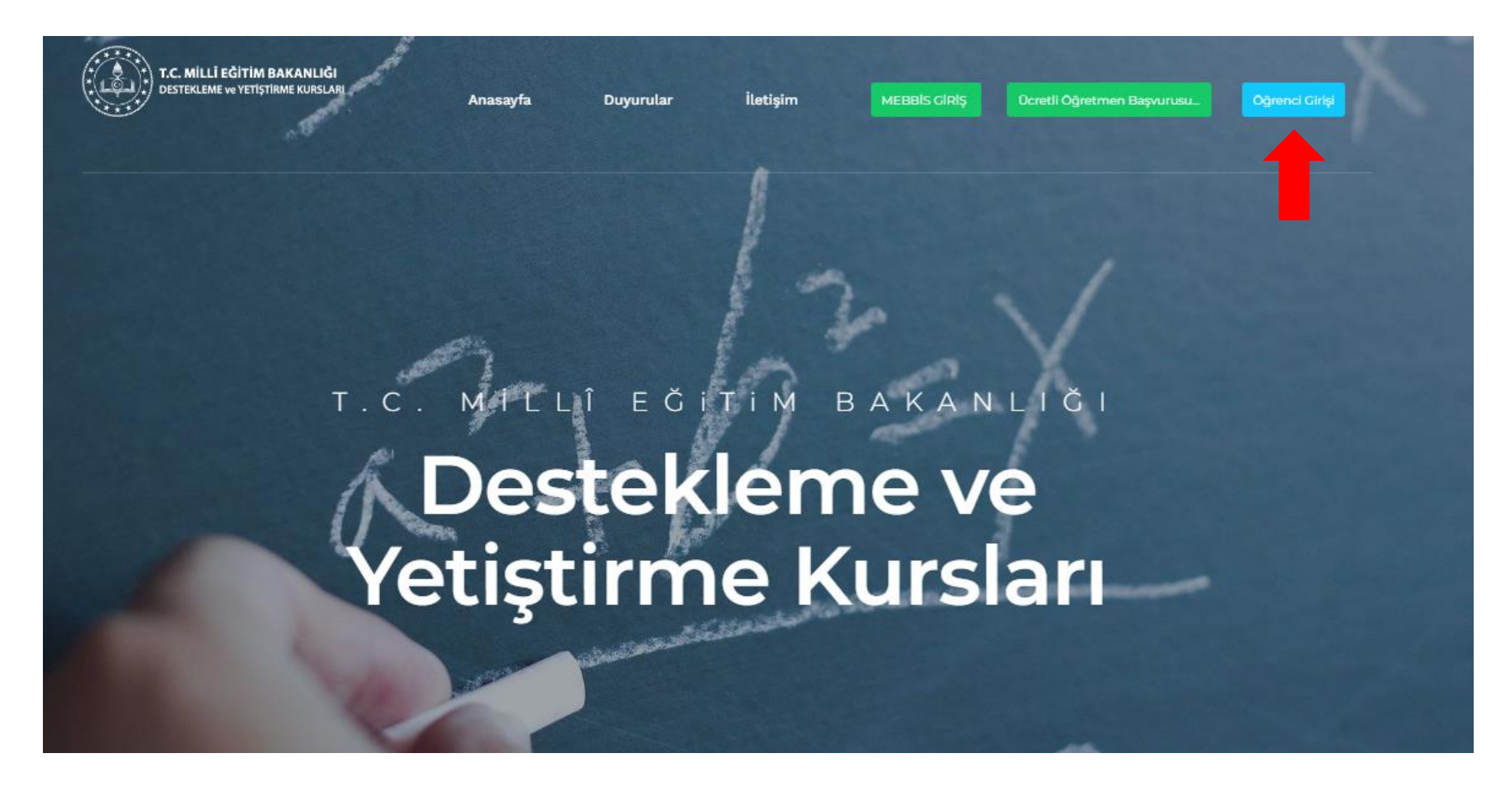

#### 2) Açılan Menüden **E-Okul Öğrenci Girişine** Tıklayınız.

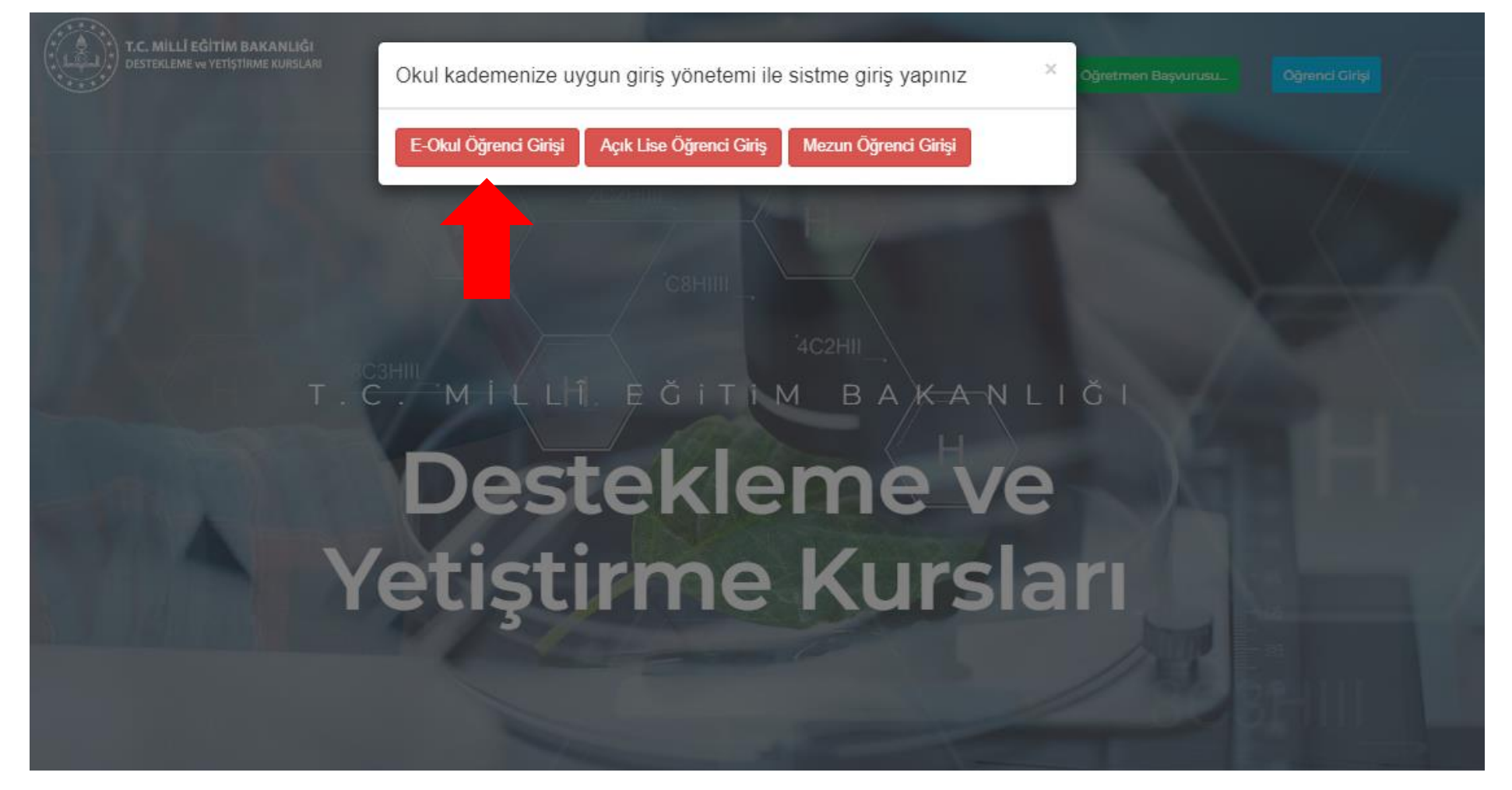

#### 3) Güvenlik Kodu, T.C Kimlik No , Öğrenci No ve Nüfus Cüzdanı Seri No veya Cilt No Giriniz.

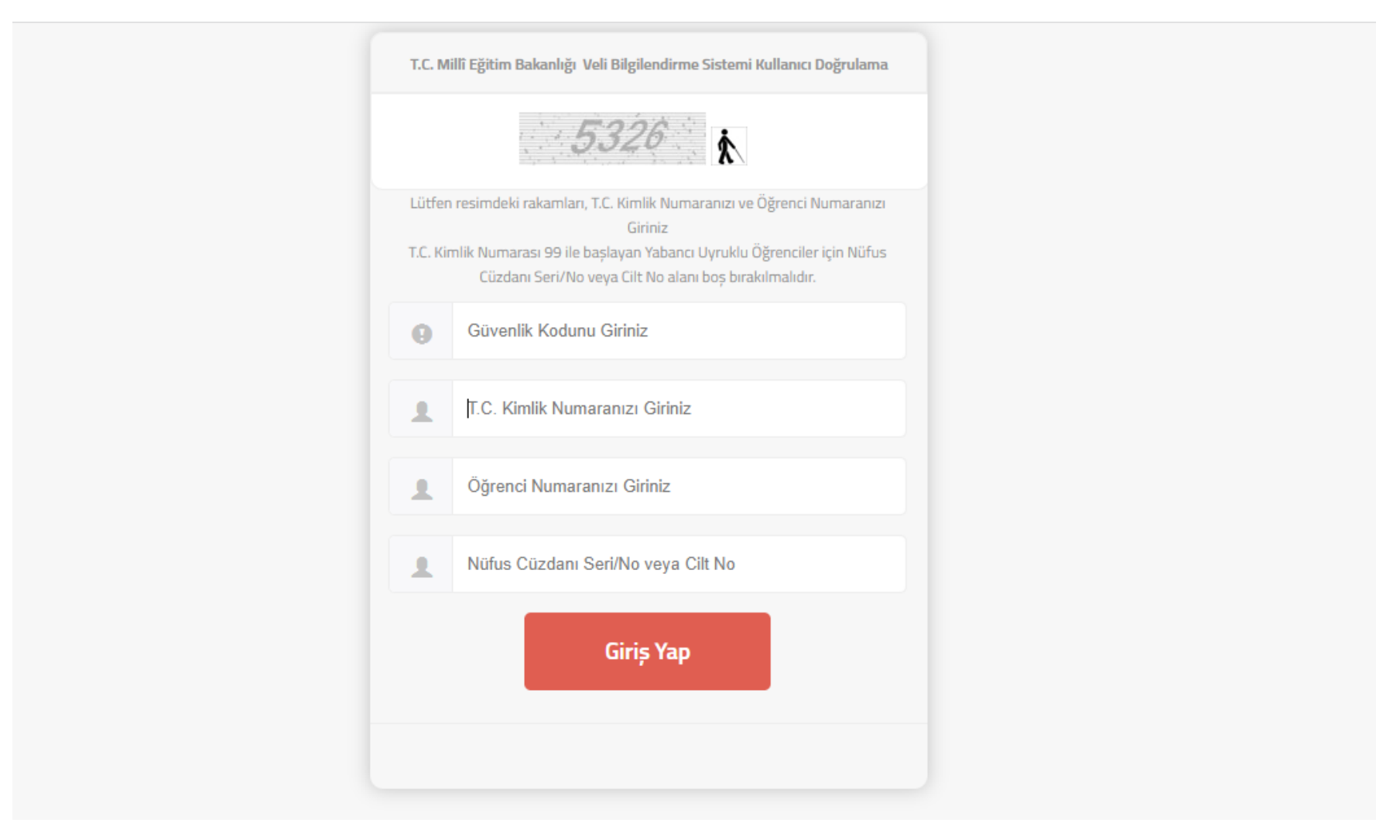

## 4) **Öğrenci İşlemleri** Menüsüne Tıklayınız.

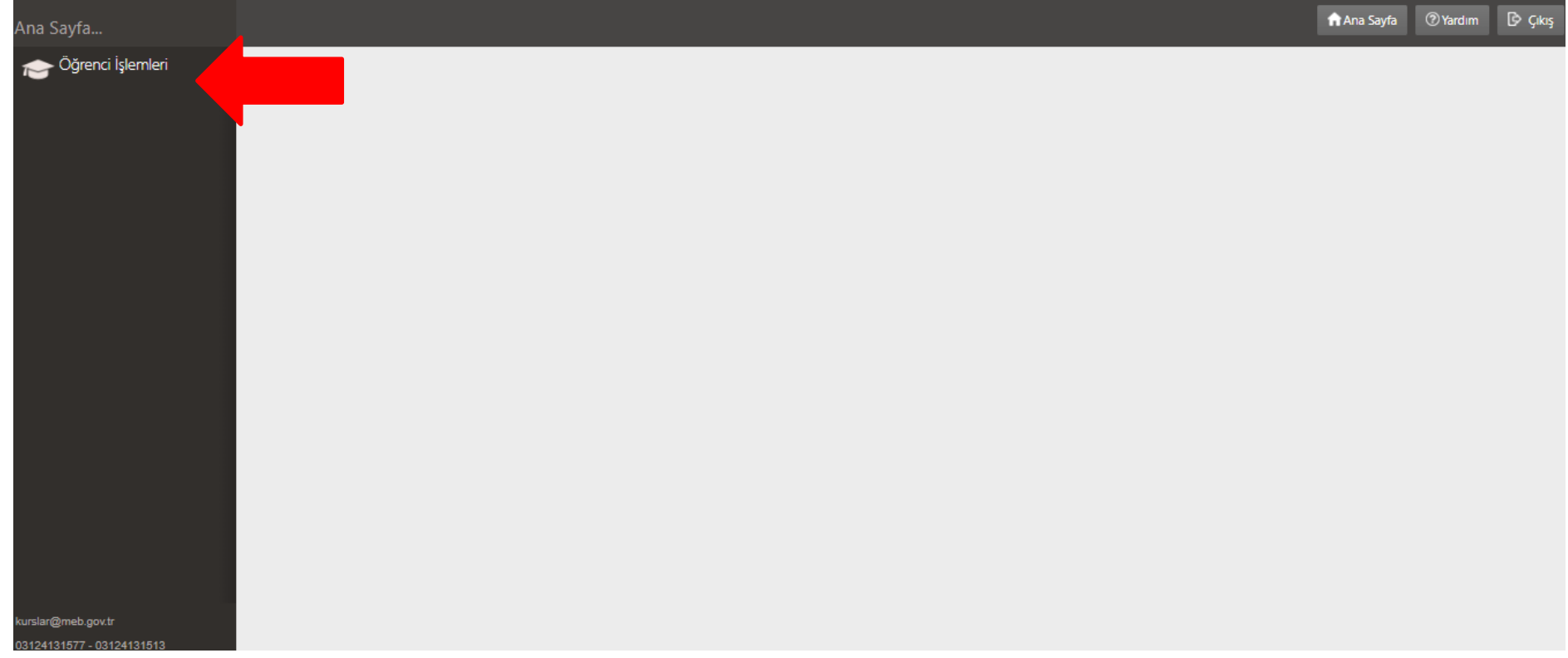

## 5) **Kurs Başvuru İşlemleri** Menüsüne Tıklayınız.

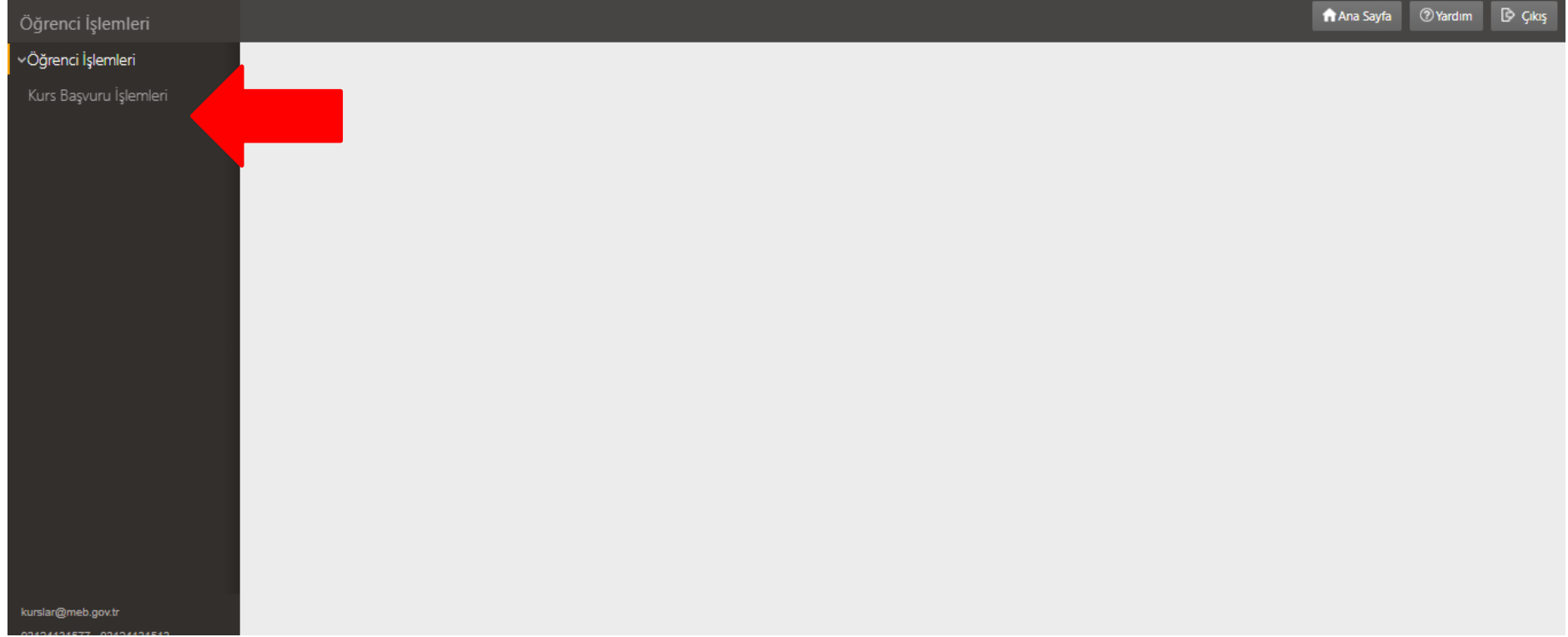

6) Kırmızı Ok ile işaretlenmiş **Ders ve Öğretmen Seçimi** alanından Ders ve Öğretmen Seçimi yapılır. Bunun için ders adının karşısındaki **Öğretmen Seçiniz** alanından istediğiniz Ders Öğretmenini seçiniz ve Kırmızı Ok ile işaretlenmiş **Dersi Kurs Listesine Ekle** butonuna tıklayınız. ( **Önemli !!!** Bu işlemi her ders için tek tek yapmanız gerekmekte. Toplam 6 Dersten Kurs Kaydı Oluşturabilirsiniz.)

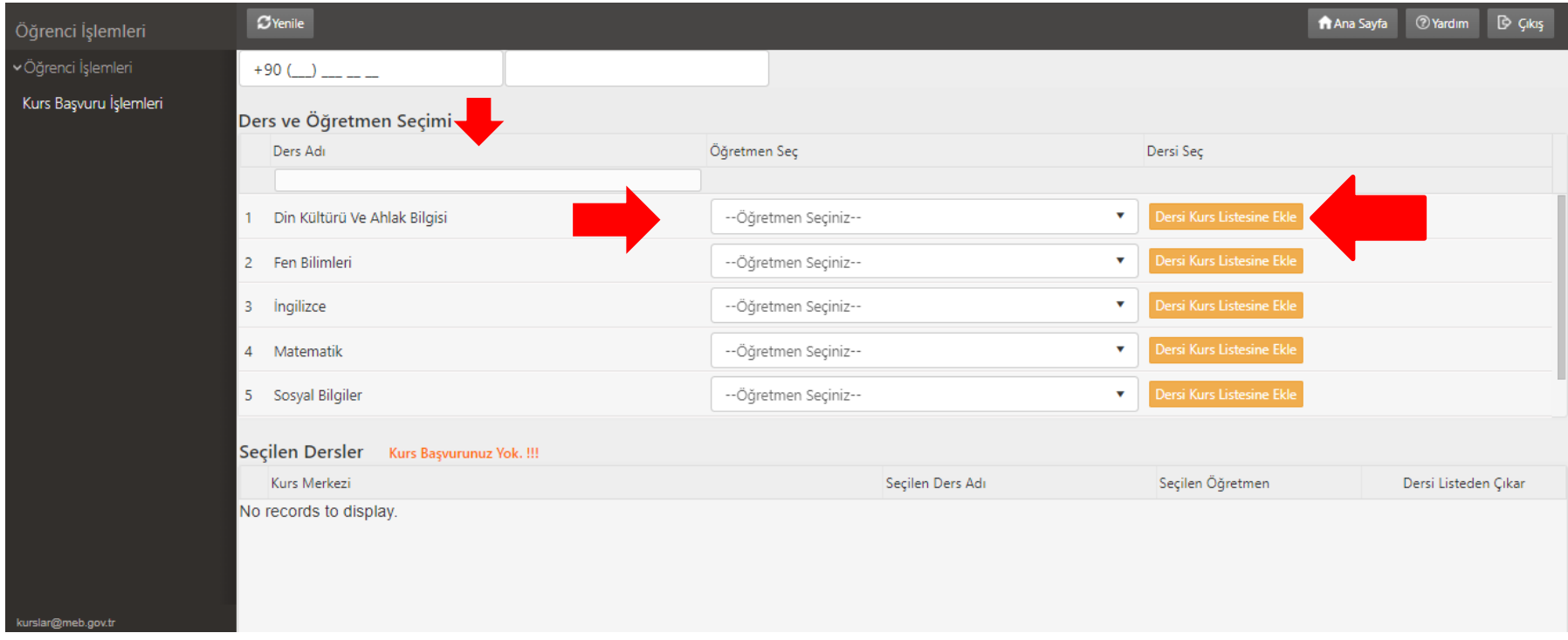

**Seçtiğiniz Dersleri Seçilen Dersler alanından görebilirsiniz.**

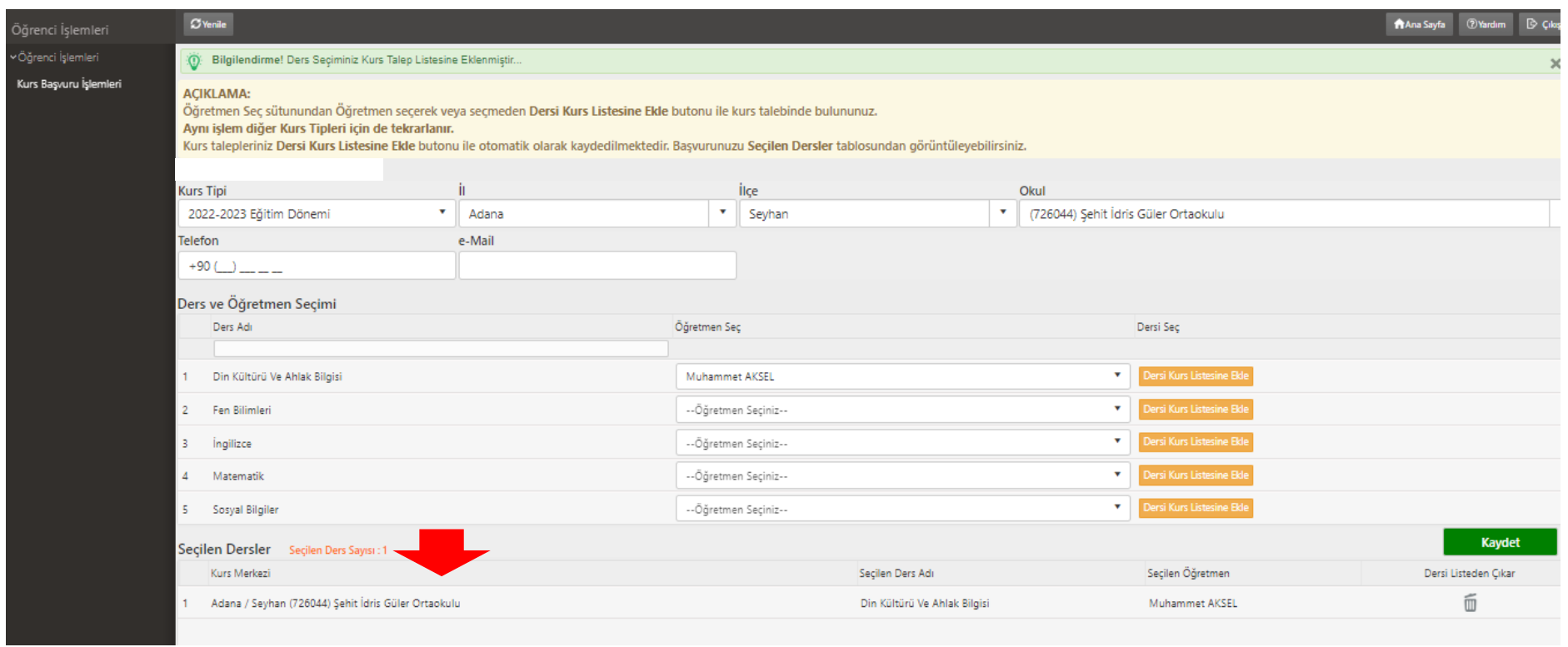

### 7) Tüm Dersleri Kurs Listesine ekledikten sonra Kırmızı Ok ile işaretlenmiş **Kaydet** butonuna tıklayınız. Kaydet butonuna tıkladıktan sonra Kurs Talep işlemleriniz tamamlanmış olacaktır.

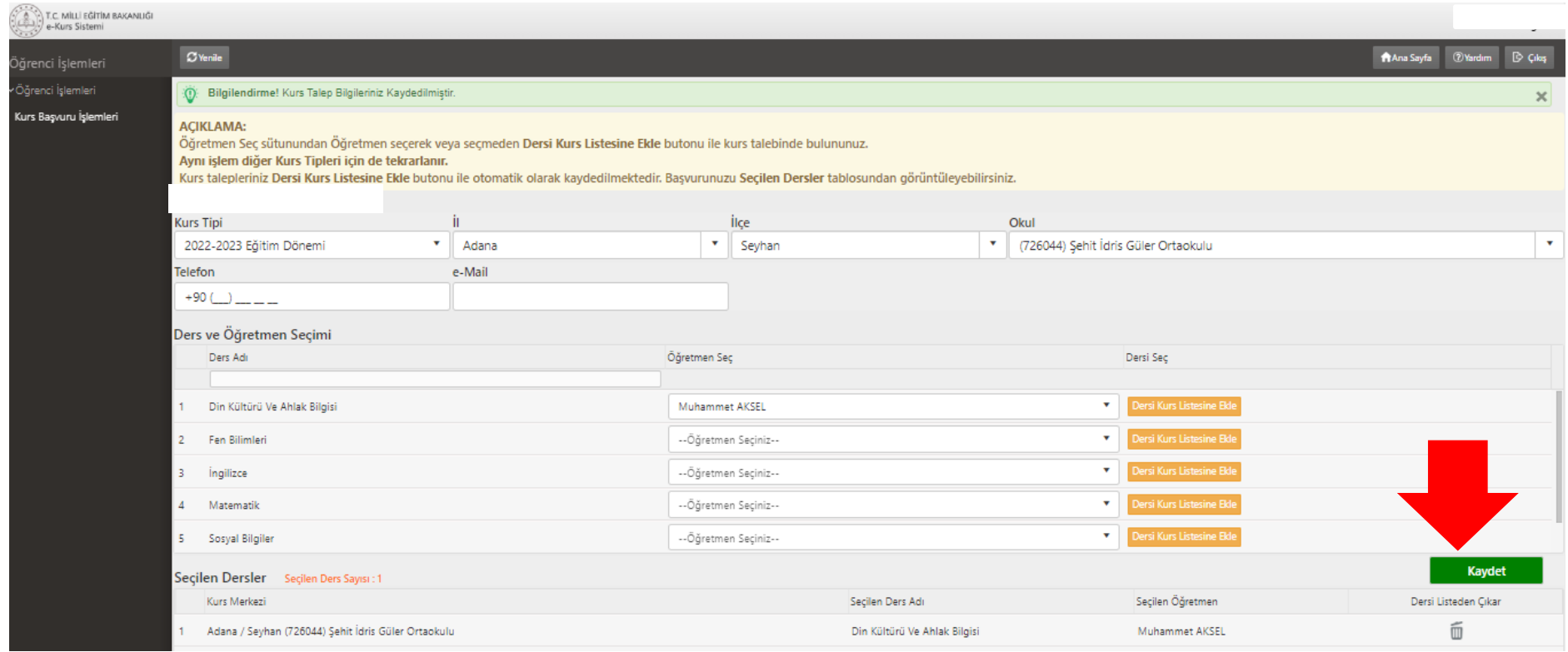